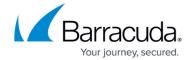

## **Removing VMware Standard Backup Sets**

https://campus.barracuda.com/doc/96016283/

To remove a VMware Standard backup set, perform the following steps.

 Navigate to the Backup Selections page. See <u>Creating a VMware Standard Backup Set</u> for instructions.

The Backup Selections page is displayed.

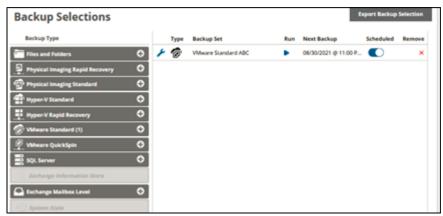

2. At the relevant backup set row, click the remove icon to remove the backup set. The confirmation pop-up is displayed.

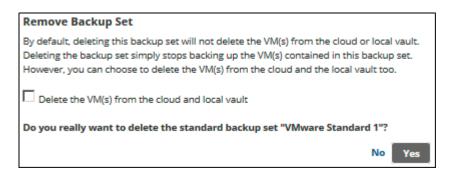

By default, deleting the backup set does not delete the VM backups retained in the cloud or local vault. Deleting the backup set only stops backing up the VMs contained in this backup set.

## CAUTION! Deleted data is completely purged and can no longer be accessed or restored.

To delete the VM backups retained in the cloud or local vault select the Delete the VM(s)
from the cloud and local vault check box, and then click Yes.
The backup set is removed.

## Barracuda Intronis Backup

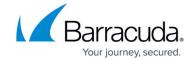

## **Figures**

- 1. image2021-9-15 10:19:44.png
- 2. image2021-9-15 10:20:41.png

© Barracuda Networks Inc., 2024 The information contained within this document is confidential and proprietary to Barracuda Networks Inc. No portion of this document may be copied, distributed, publicized or used for other than internal documentary purposes without the written consent of an official representative of Barracuda Networks Inc. All specifications are subject to change without notice. Barracuda Networks Inc. assumes no responsibility for any inaccuracies in this document. Barracuda Networks Inc. reserves the right to change, modify, transfer, or otherwise revise this publication without notice.